## 令和 2 年 9 月 30 日付けで期限切れとなる 経過措置医薬品の入力コード移行方法

 株式会社スカイ・エス・エイッチ 長谷川・小林・竹本・畑中 電話 075-622-7385

毎度お世話になり、ありがとうございます。

掲題の件、下記の方法で入力コード、セットの変更をお願い致します。

- (1)期限切れとなる経過措置医薬品の入力コード移行方法
	- ・9 月25 日以降に、プログラムおよびマスタ更新を行ってください。
	- ・業務メニュー画面 「91 マスタ登録」―「102 点数マスタ」―「期限切置換(F7)」 有効終了日「R2. 9.30」 Enter
	- ・医療機関様に入力コードのある経過措置期限切れ医薬品が表示されます。以下表示内容は 1 例であり、医 療機関様ごとに内容は変わります。

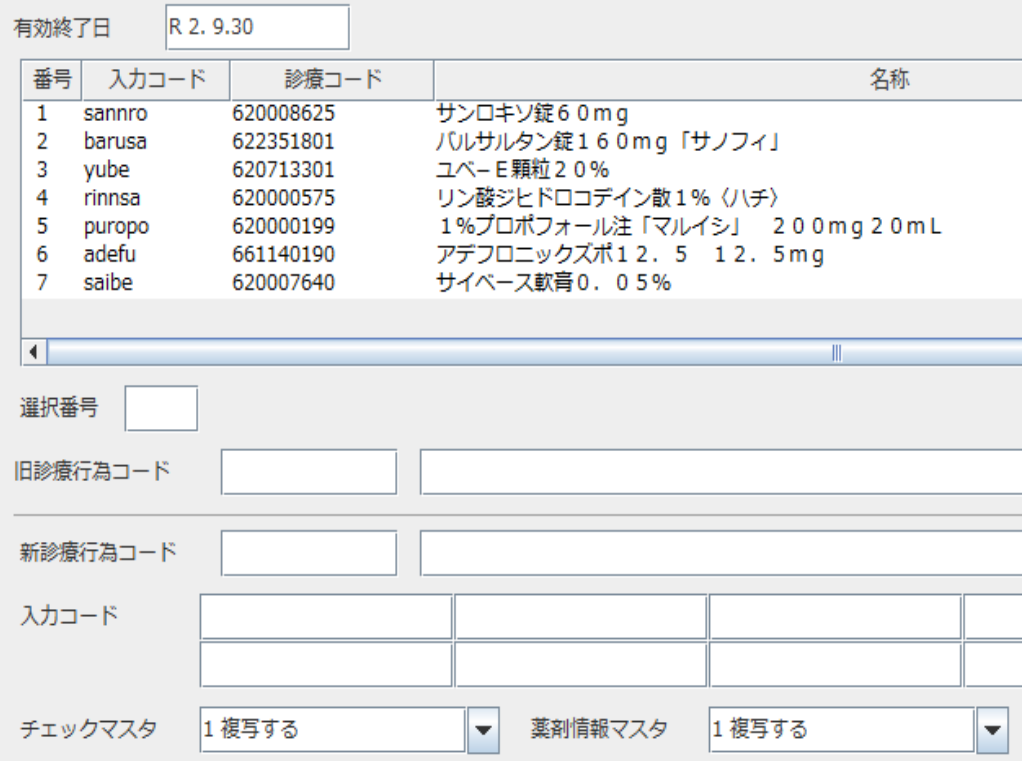

<入力コードの変更>

経過措置医薬品名をクリック後、相当する医薬品を左下の「新診療行為コード」に入力してください。

- ・使用されてない経過措置医薬品は、何も行うことはありません。
- ・相当する医薬品に、すでに入力コードが登録されている場合は、「既に自院コードが登録されています。」 と表示されますので、何も行う必要はありません。
- ・置換医薬品がある場合、「新診療行為コード」が自動的に表示されます。
- ・「新診療行為コード」は、通常の診療行為入力と同様の検索方法で探すことができます。

 $(2/2)$ 

- ・「入力コード」を確認の上、登録をクリックして下さい。医薬品の名称がかなり異なる場合、入力コード は以前と同じで良いかを検討してください。
- (2) 期限切れとなる経過措置医薬品があるセットの検索 以下は、医薬品をセットにしている医療機関様のみお読みください。 業務メニュー画面「21 診療行為」左下「セット登録」右下「一覧印刷」をクリック してください。小さなウインドウの「経過措置日」に「R2.9.30」を入力し、「F9 印刷」をクリックし て下さい。

下記のように印刷される医薬品は、経過措置期限切れです。

## 経 620008625 サンロキソ錠60mg 【経過措置日】R2. 9.30

セットの変更をお願い致します。セットの変更方法が分からない場合、電話でお尋ねください。

-以上―